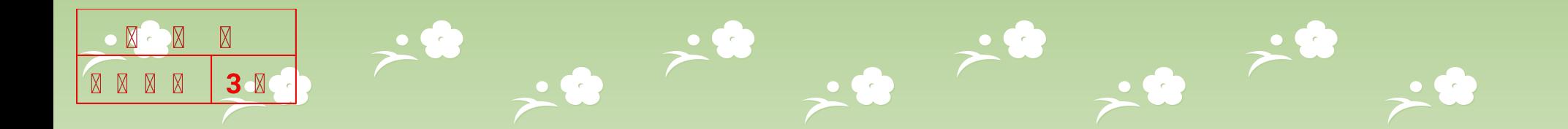

# 2343BW / 2343NW Training Manual

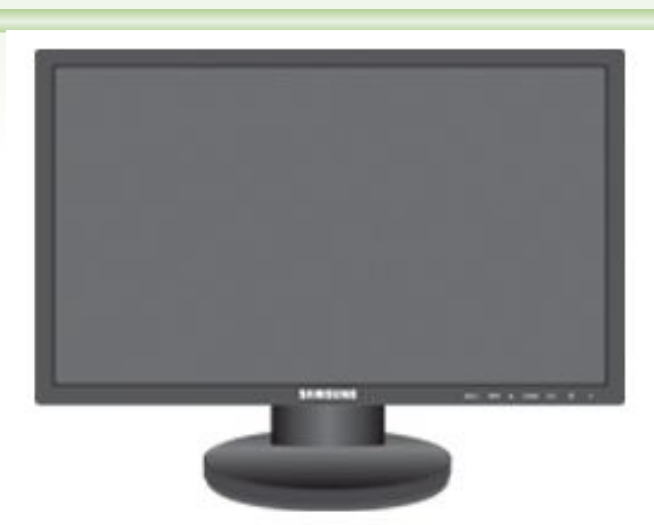

## **Development 3 Group Lab 1 (VD)**

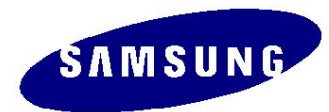

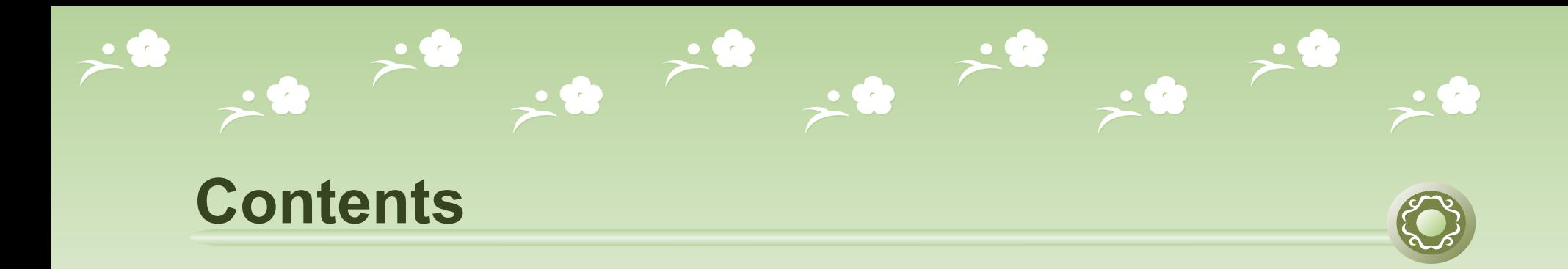

- **● Product Overview**
- **● Circuit Description**
- **● Assembly and Disassembly**
- **● Troubleshooting**
- **How to Execute Code**
- **● Etc.**

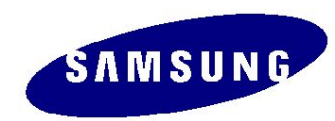

## **1. Product Overview (Product Features)**

- \*. Feature
	- -. Panel : 300cd/m2, 5ms, CR1000:1, 170/160 (CR>10)
	- $-$ . DC 20000:1
	- $-$ . DPMS : <1W
	- -.Power off : 0.3W(Typ)
	- -. Magic Bright3, Magic Tune
	- -. New function : Image size / Color effect
	- -. Windows Vista
	- -. D-Sub & DVI with HDCP

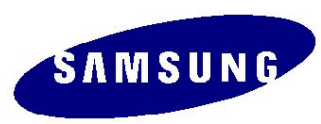

# **1. Product Overview (Product Specification)**

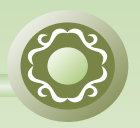

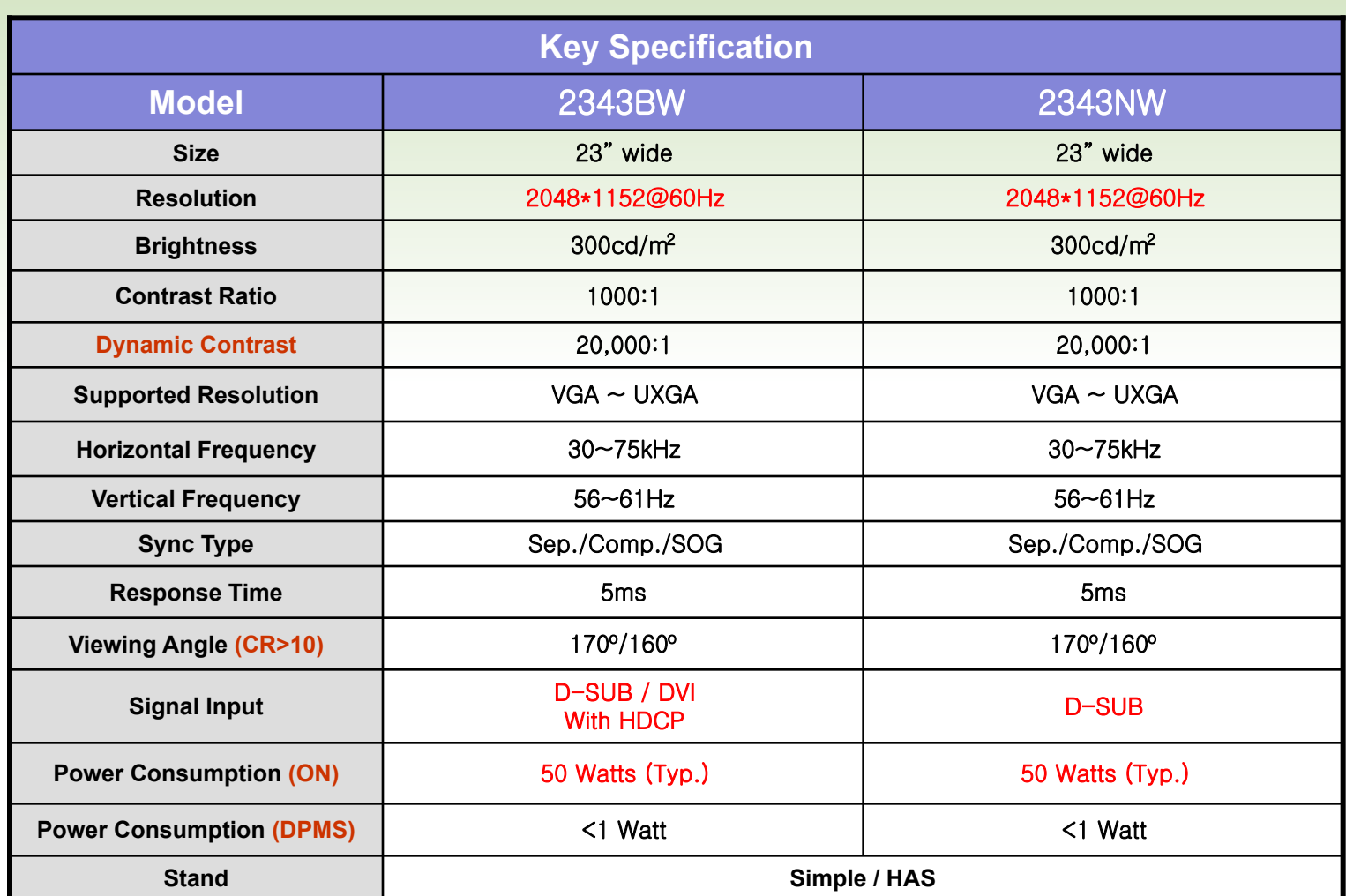

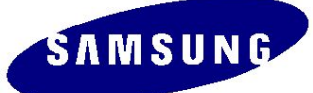

## **1. Product Overview (Product Specification)**

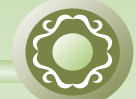

**NG** 

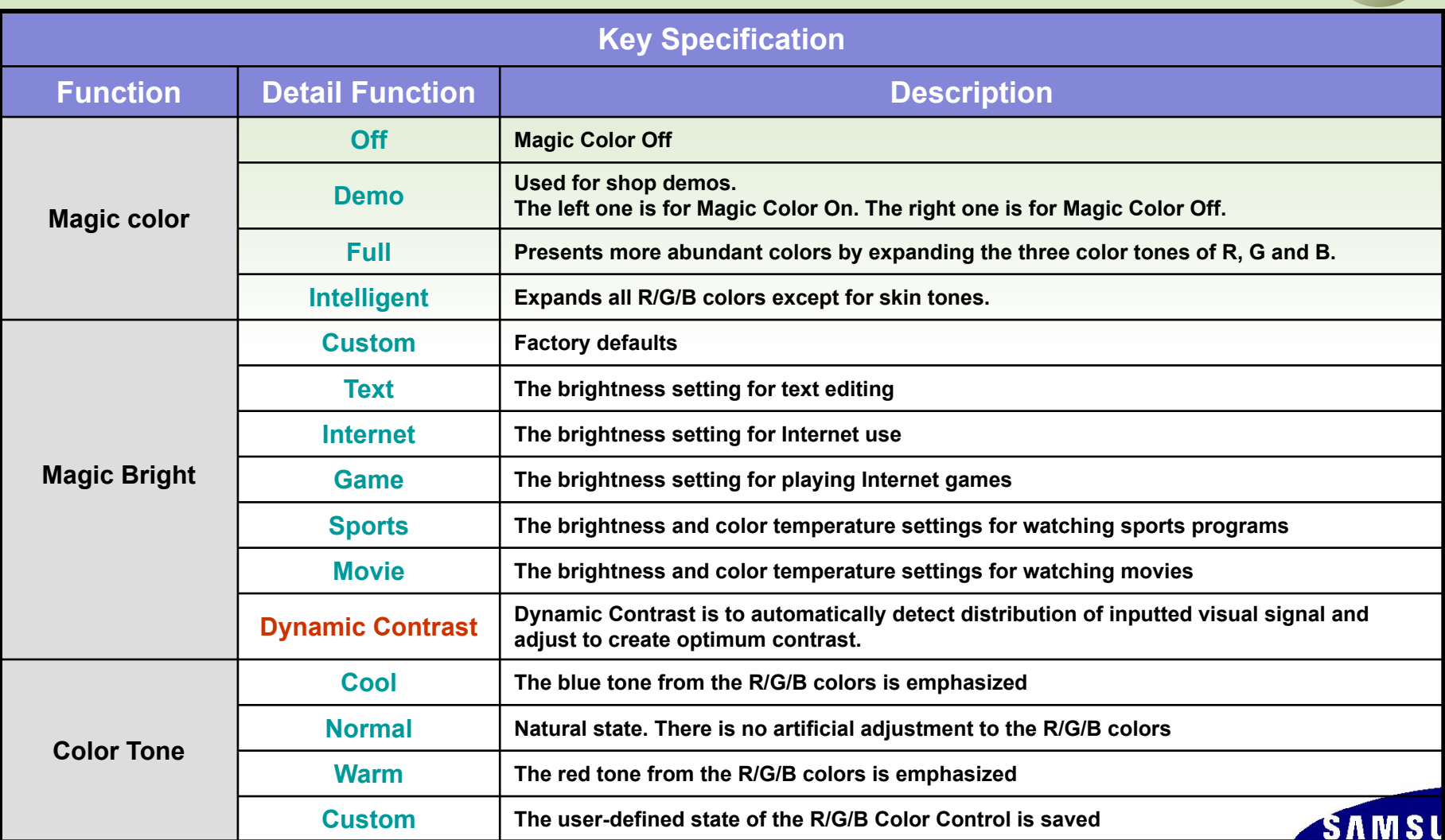

## **1. Product Overview (Product Specification)**

 $\rightarrow$  8

 $\cdot$ 

 $\rightarrow$ 

 $\mathcal{L}(\mathcal{C})$ 

 $\mathbb{R}^n$ 

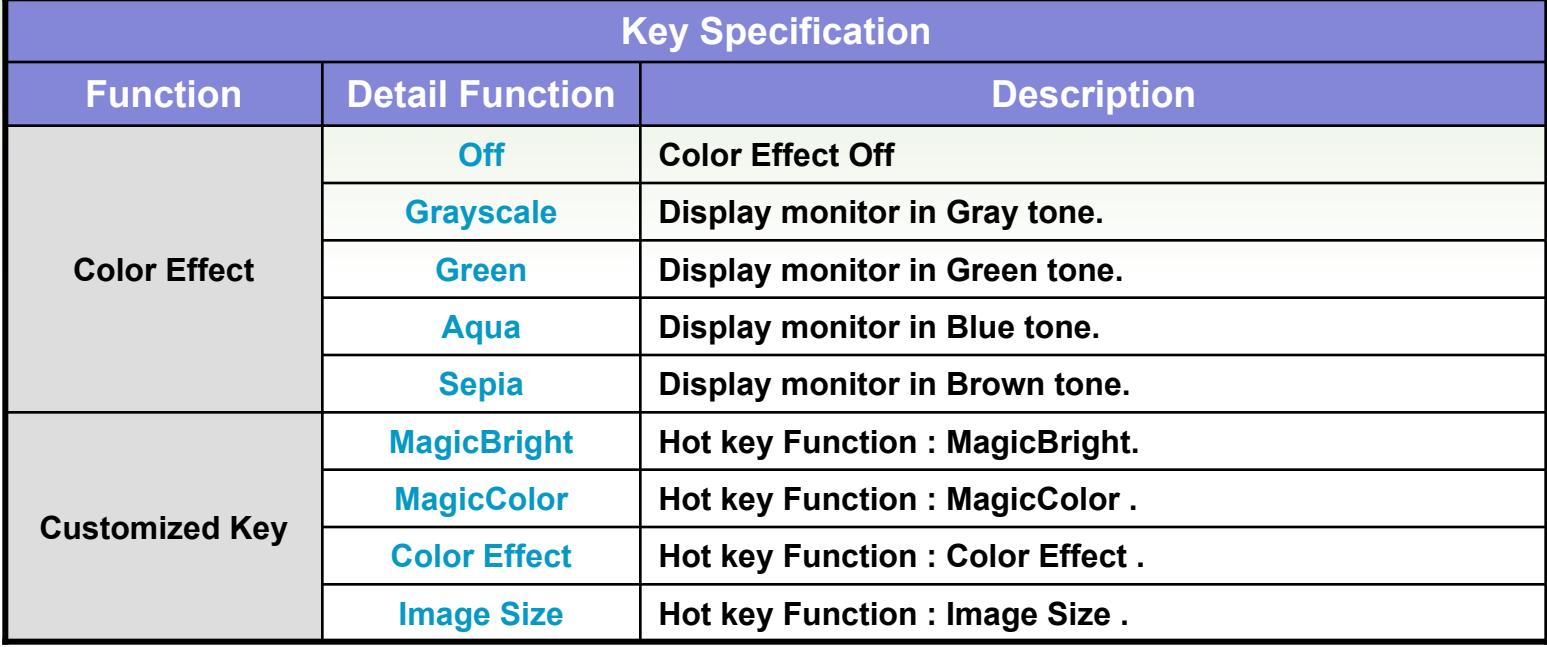

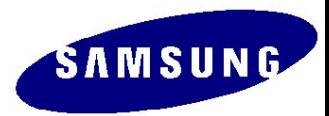

## **1. Product Overview (Magic Color)**

Magic color Demo Mode

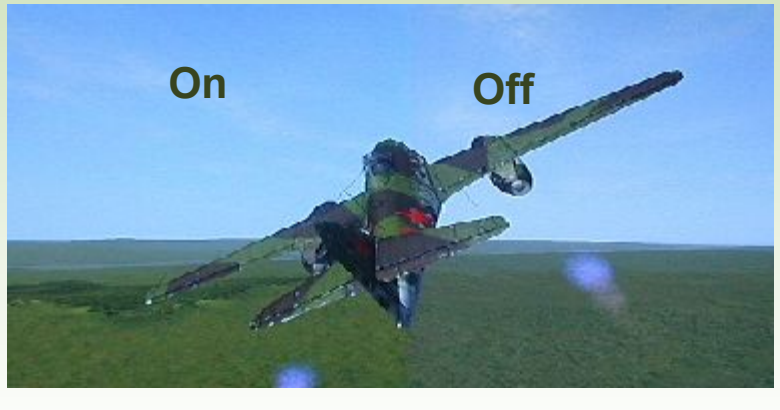

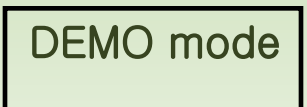

## Magic color Full Mode

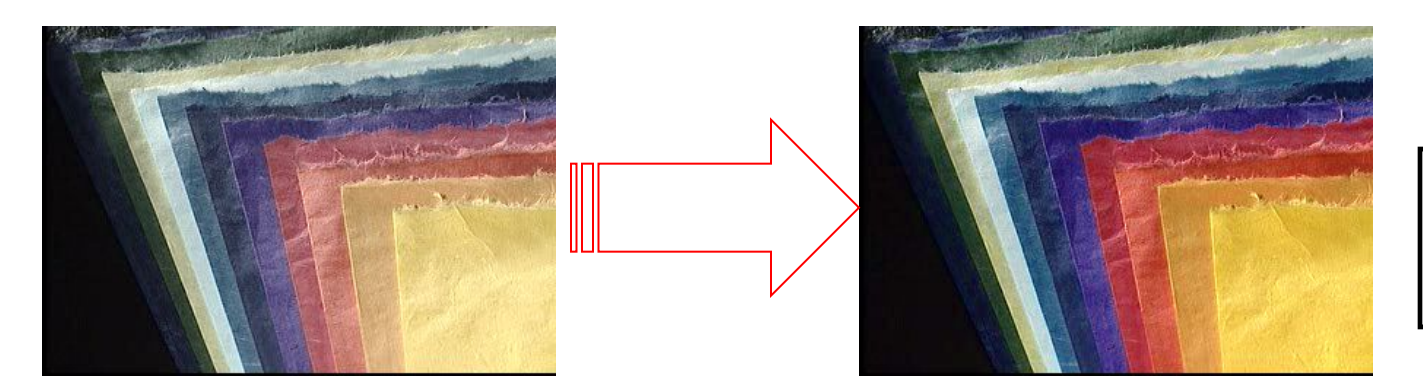

All R/G/B Colors Expanded

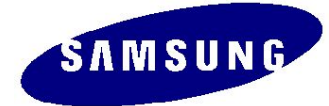

# **1. Product Overview (Magic Color)**

 $\bullet$   $\bullet$ 

 $\bullet$   $\bullet$ 

## Magic color Intelligent Mode

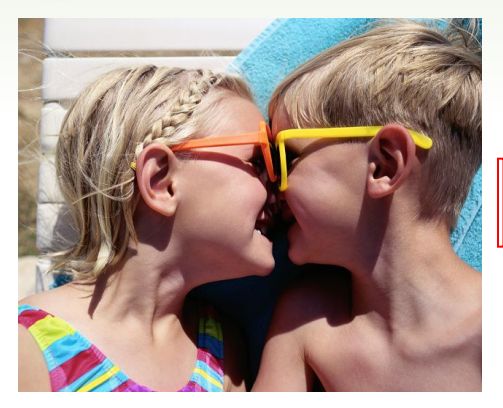

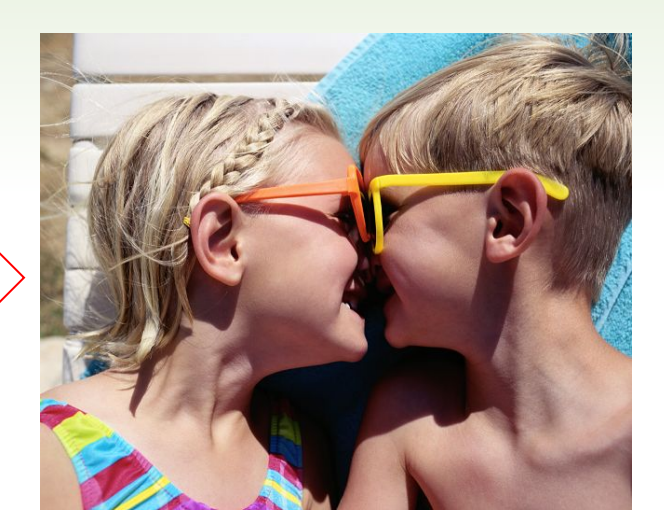

Except Skin Tone

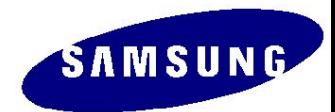

# **1. Product Overview (Connecting External Devices)**

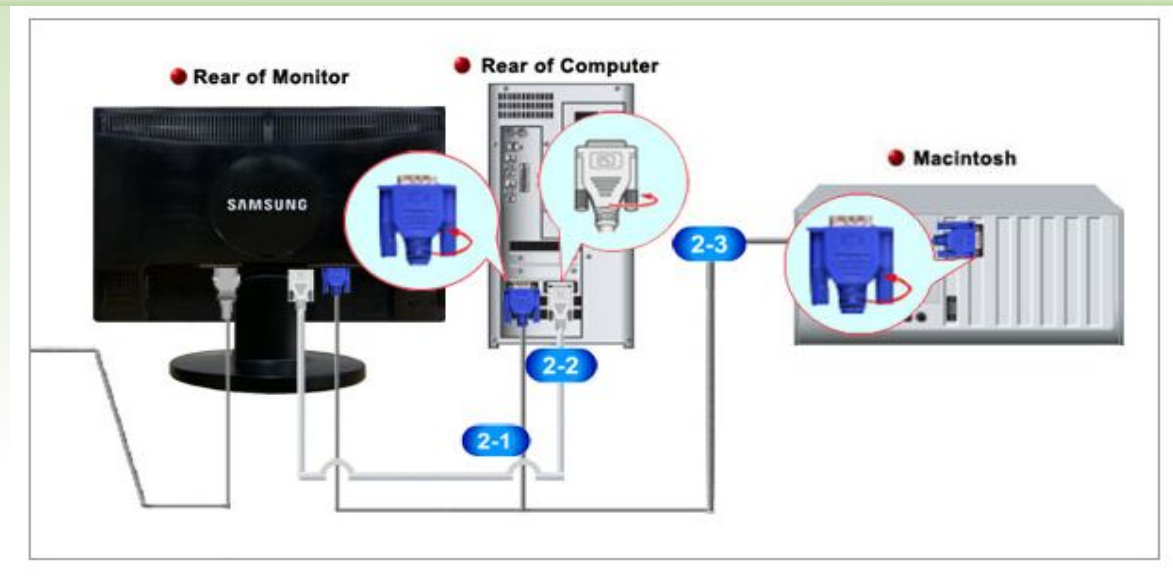

- **1.** Connect the power cord for your monitor to the power port on the back of the monitor. Plug the power cord for the monitor into a nearby outlet.
	- Use a connection appropriate for your computer.

**2-3.** Connected to a Macintosh.

**2-1.** Using the D-sub (Analog) connector on the video card. Connect the signal cable to the 15-pin, D-sub connector on the back of your monitor.

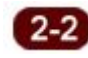

**2.**

**2-2.** Using the DVI (Digital) connector on the video card. Connect the DVI Cable to the DVI IN Port on the back of your Monitor.

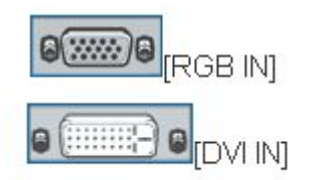

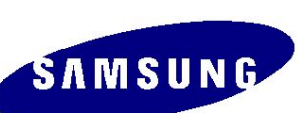

 $\mathcal{D}_{\mathsf{Note}}$ 

- Connect the monitor to the Macintosh computer using the D-sub connection cable.

If the monitor and the computer are connected, you can turn them on and use them.

## **1. Product Overview (Supported Display Modes)**

 $\sum_{i=1}^{n}$ 

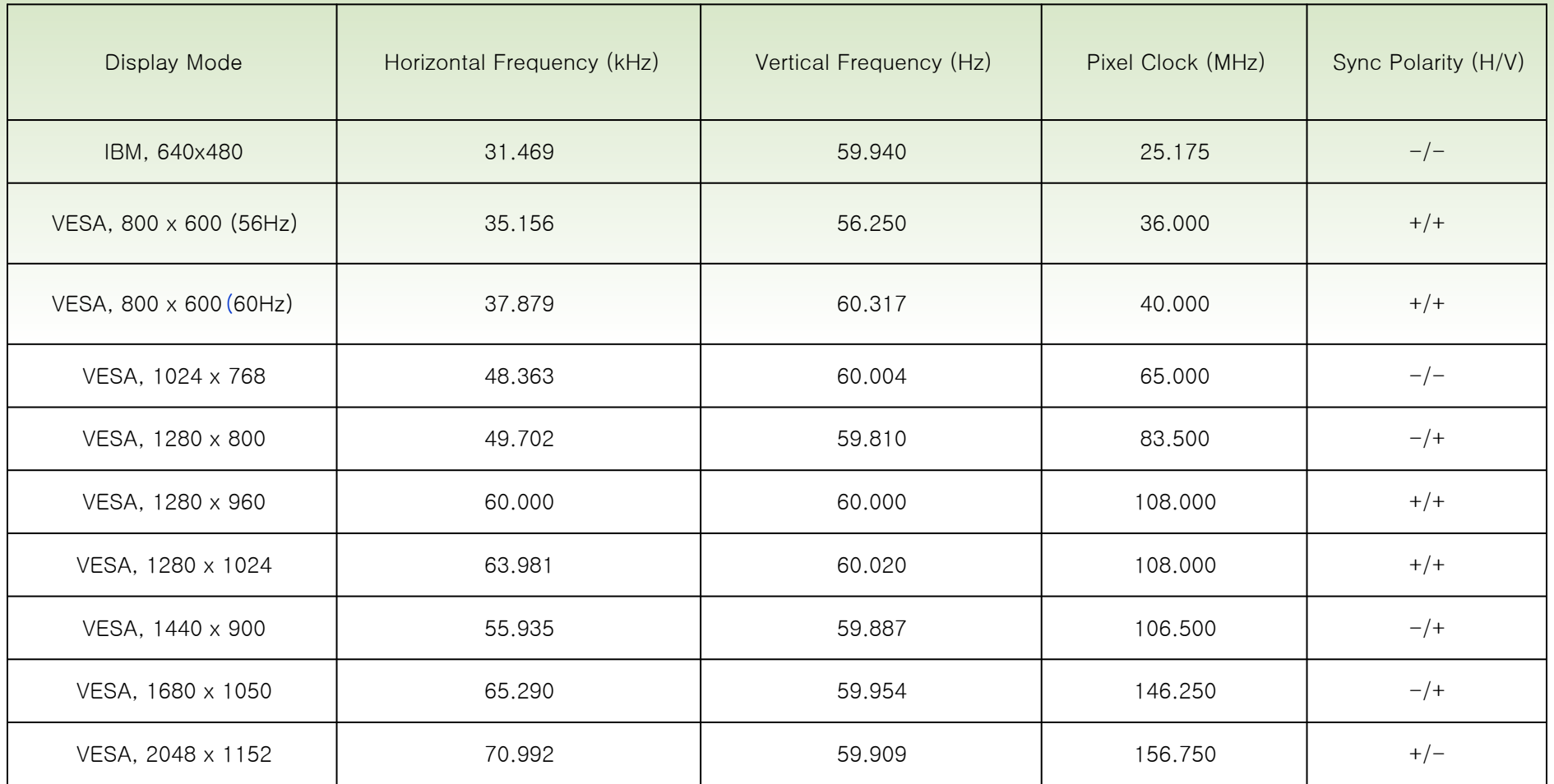

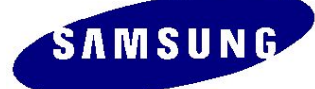

## **1. Product Overview (OSD Functions)**

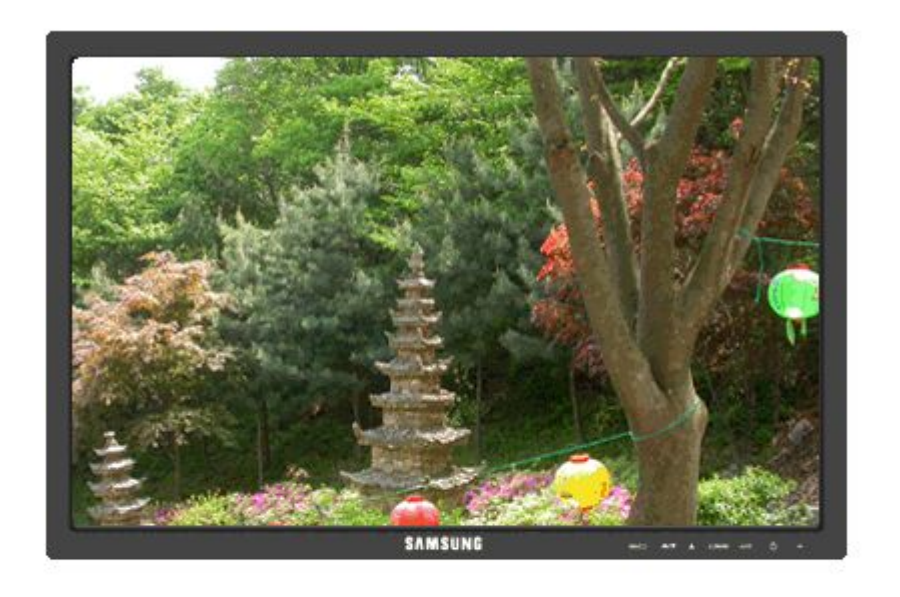

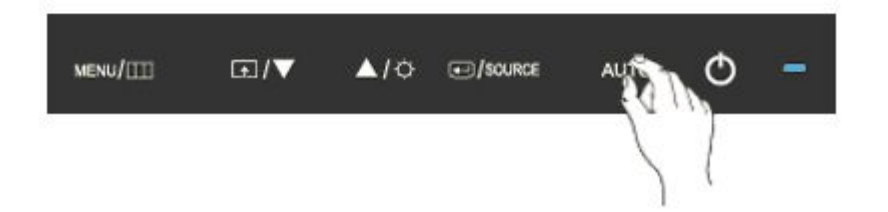

- **1. MENU**
- **2. MagicBright™ / Down**
- **3. Brightness / Up Button**
- **4. Enter / Source Button**
- **5. Auto**

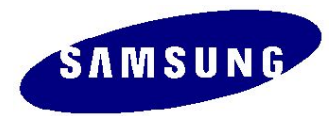

## **1. Product Overview (OSD Functions)**

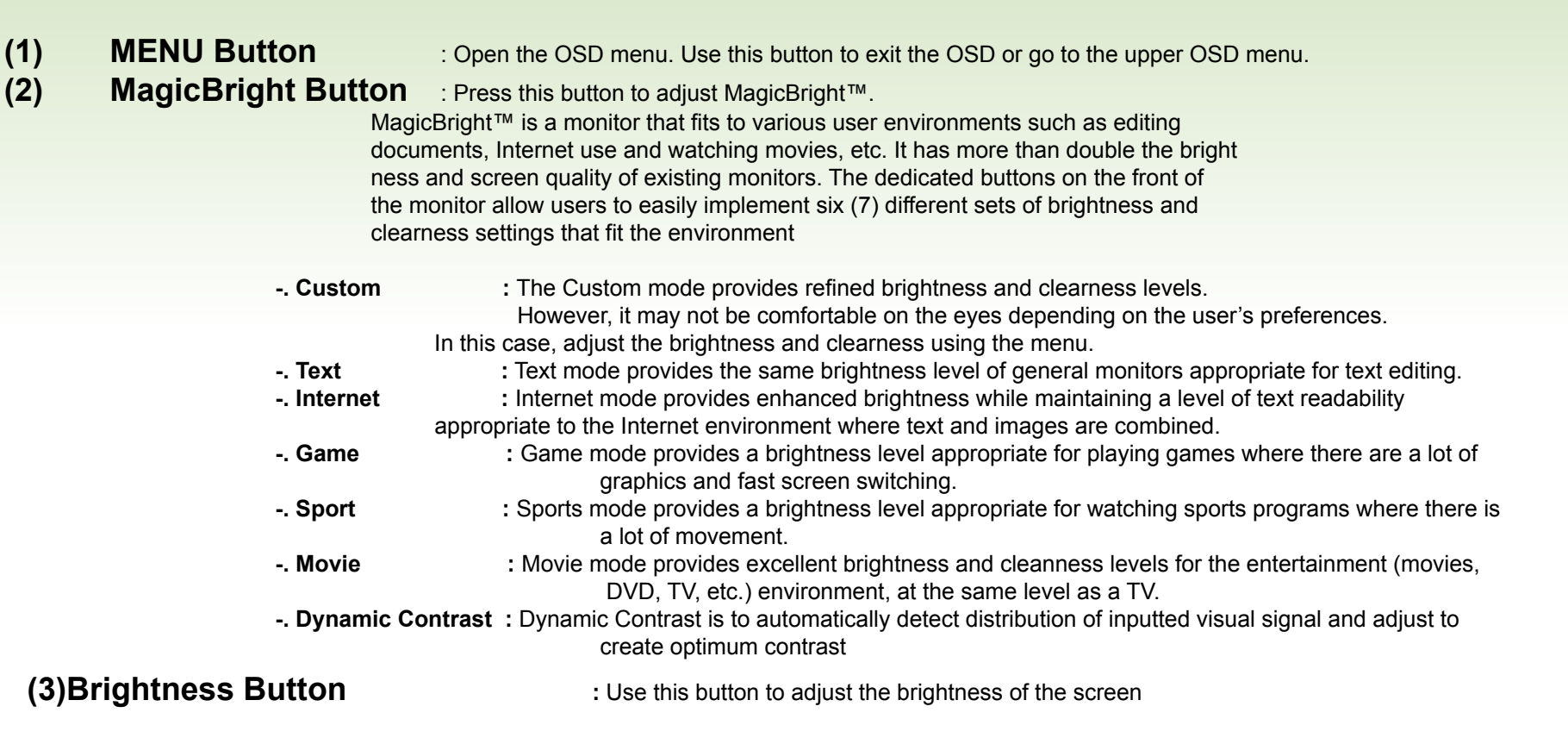

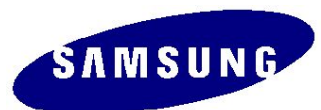

# **1. Product Overview (OSD Functions)**

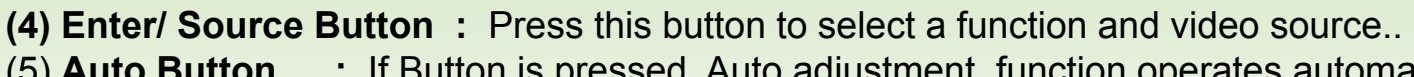

(5) **Auto Button :** If Button is pressed. Auto adjustment function operates automatically. (Only in analog mode)

**(6) Power Button** : Press this button to turn the monitor on or off.

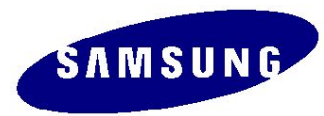

## **1. Product Overview (OSD Tree)**

 $\bullet$ 

 $\cdot$  &

 $\bullet$  (c)

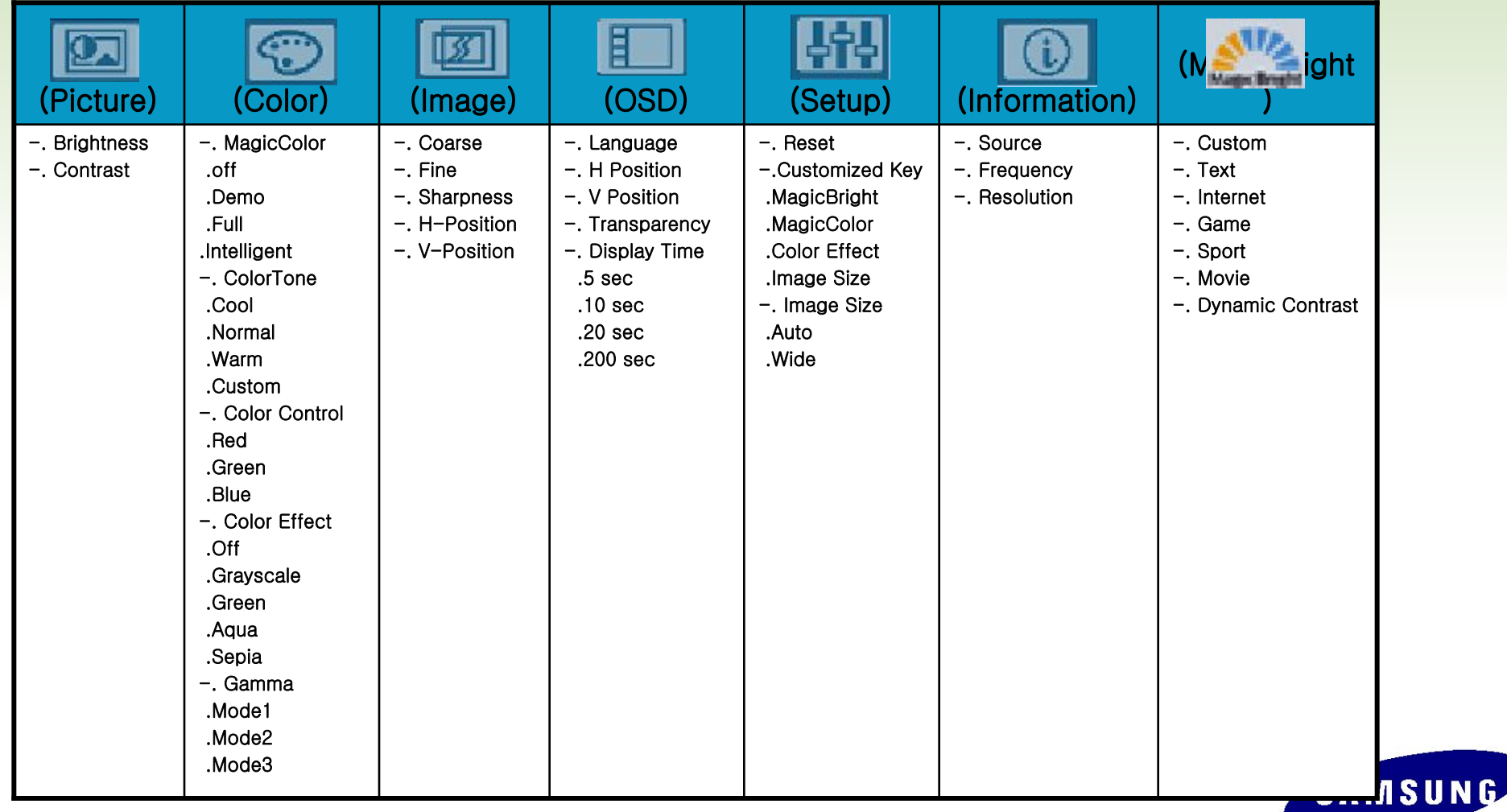

 $\cdot$   $\bullet$ 

 $\rightarrow$ 

# **1. Product Overview (OSD Hidden Key)**

 $\overline{\phantom{a}}$ 

 $\vec{r}$ 

 $\bullet$   $\bullet$ 

 $\overline{\phantom{a}}$  .

 $\bullet$   $\bullet$ 

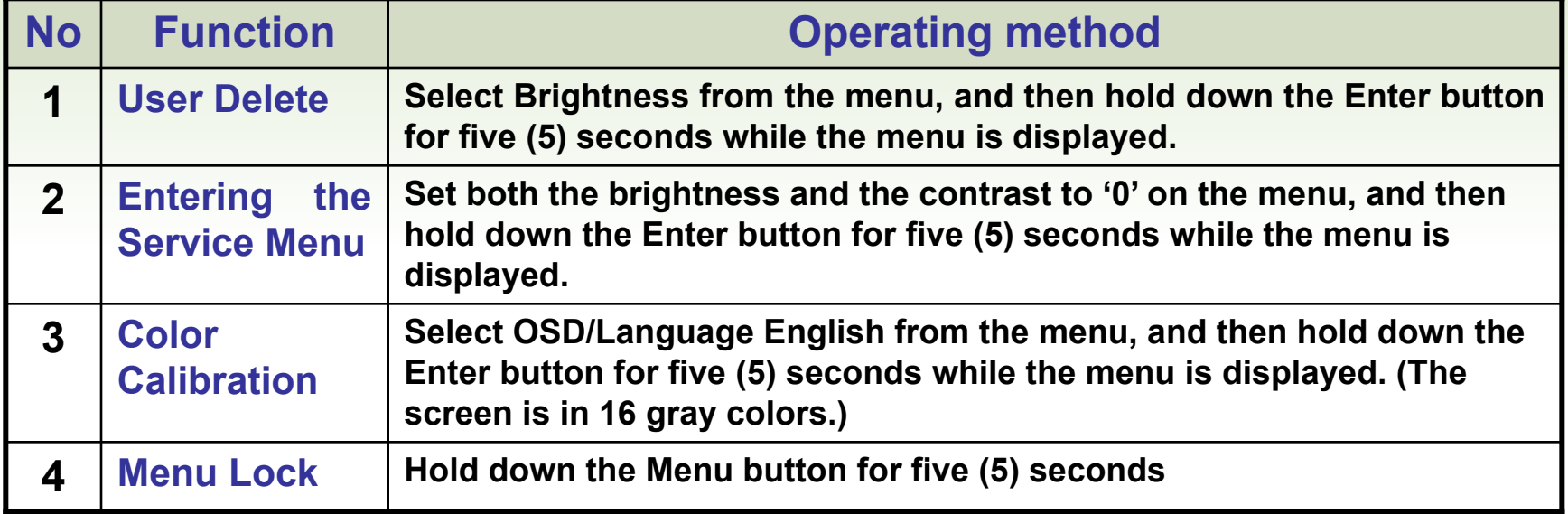

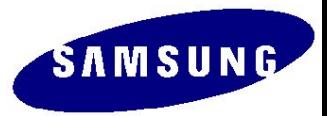

## **1. Product Overview (Specifications of Options)**

 $\bullet$ 

 $\rightarrow$ 

 $\rightarrow$ 

 $\bullet$ 

 $\mathcal{C}(\mathcal{C})$ 

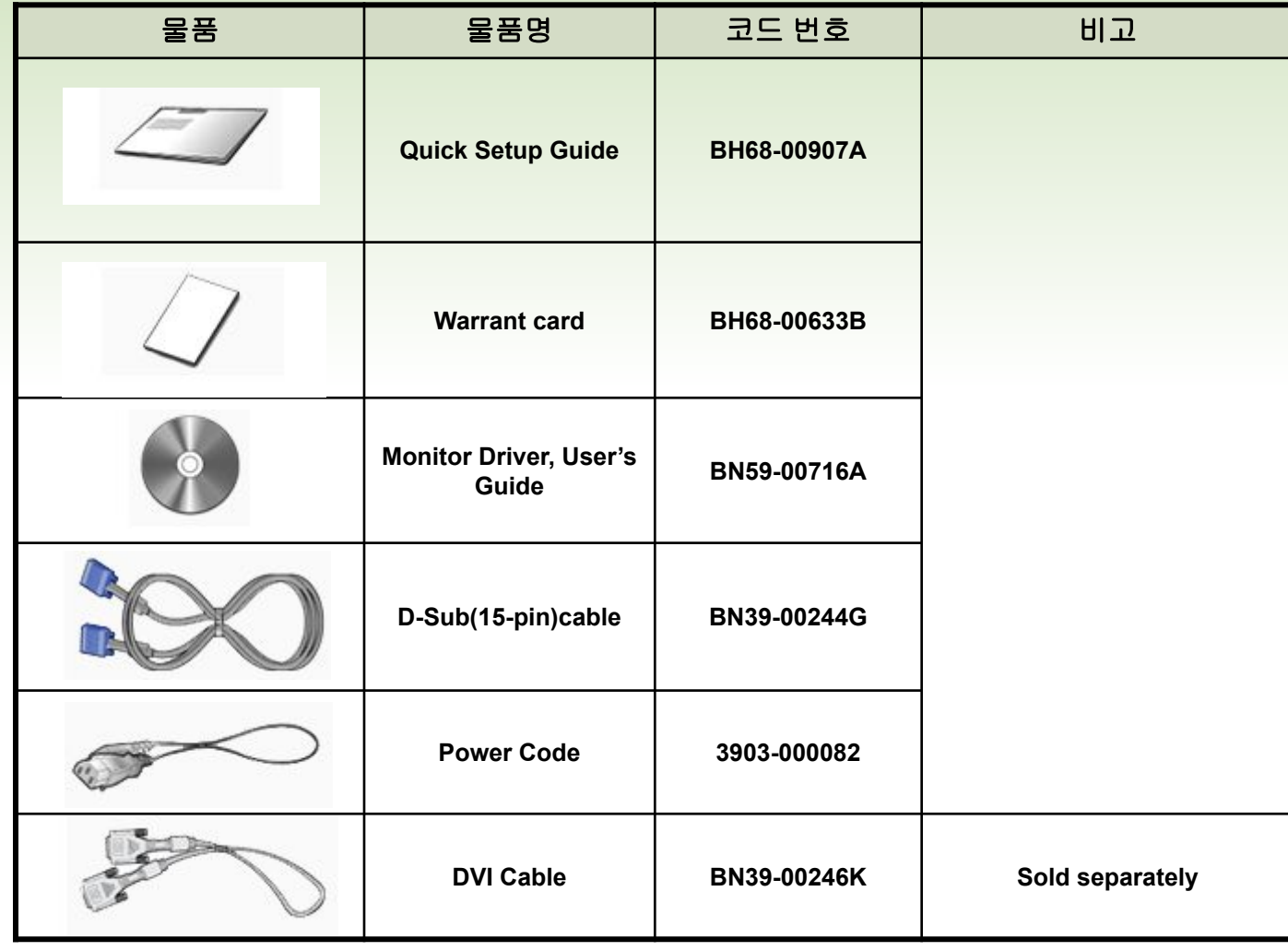

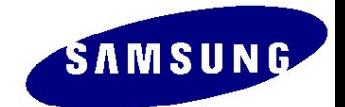

# **2. Circuit Description (New Part)**

## **\*. Scaler(MSTR)**

 2343BW (SE85AMH) / 2343NW(SE81AM) Use a type of scaler with an embedded MCU core.

## -. Detailed Specifications

- ⚪ On-Chip Microcontroller
- ⚪ On-Chip OSD Controller
- ⚪ LVDS/RSDS Transmitters
- ⚪ 128-QFP Package / 3.3V/1.8V suppliers

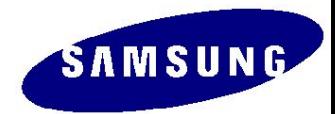

# **2. Circuit Description (Product Structure)**

## 1. Panel Part

See Product Specifications.

## 2. Main Board Part

**E** Receives external PC analog signals, and then outputs the video signals to the panel using a Scaler and also outputs the same signals as external input.

## 3. IP BOARD

### Inverter + SMPS BOARD

## 4. Function Button

Transfers the input signals where the Function button is used to the main board and displays the LED.

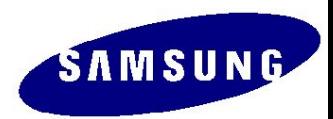

## **2. Circuit Description (Panel Part)**

 $\cdot$   $\bullet$ 

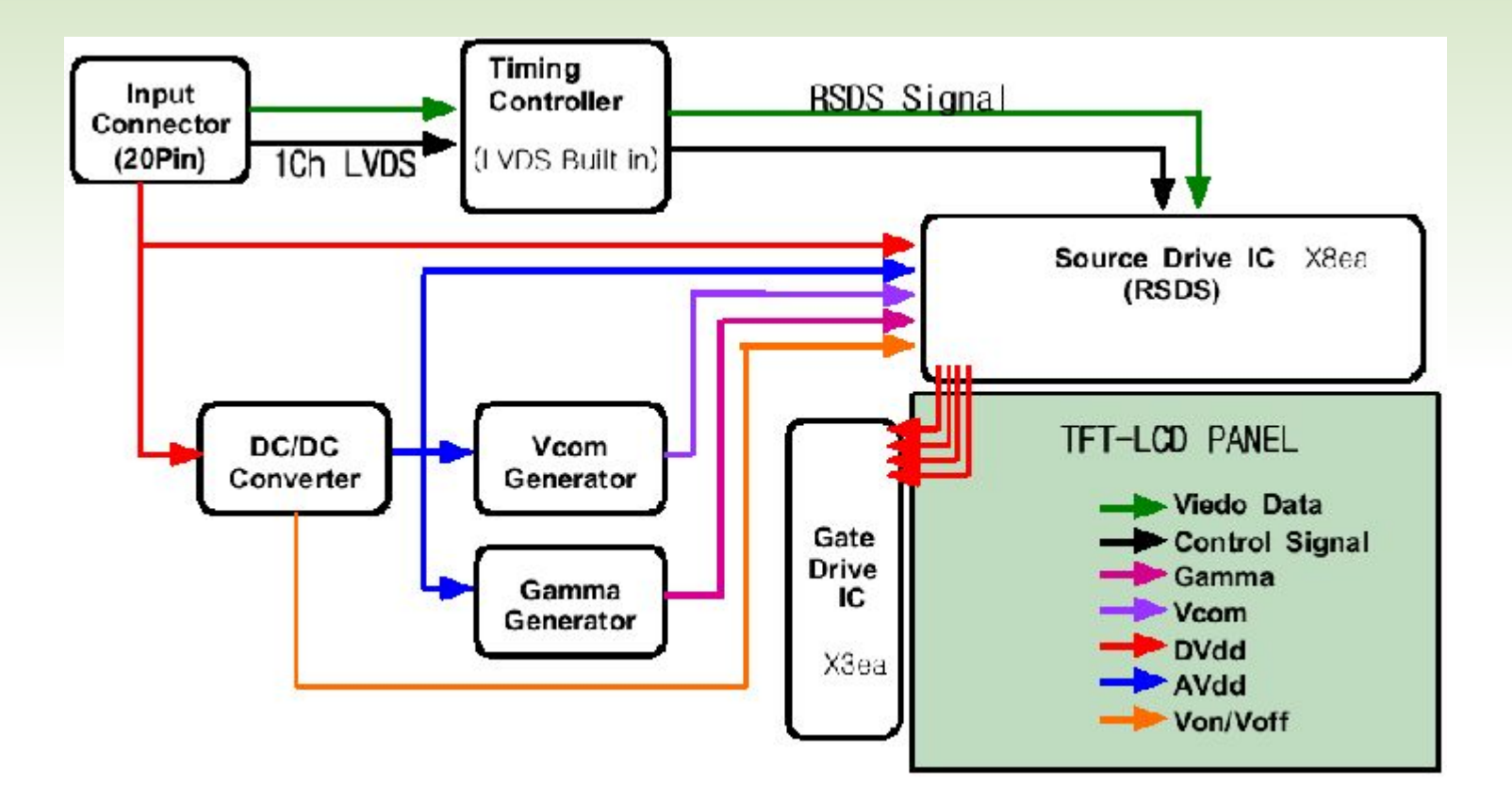

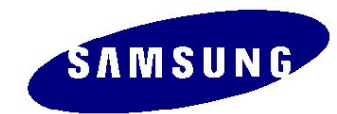

 $\rightarrow$ 

 $\cdot$  &

## **2. Circuit Description (Panel Part)**

## **\* PROTECTION\***

## **LAMP(Inverter) PROTECION**

 => The protection is activated if there is no feedback because the lamp connector is disconnected or the lamp is cracked.

 => The over voltage protection starts as a lamp protection if the output voltage of the inverter transformer is high.

### **Power Protection**

 => All panel protection (OVP/OCP) operates in Auto Recovery mode. When the panel is stopped temporarily due to a protection issue, it powers the panel on again to resume the operation after the problem is cleared.

However, as an exception, in the case of a thermal protection issue, the panel can only operate normally if the power is turned off and is fully discharged and turned on again. This is controlled by a function designed in the power IC.

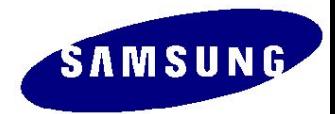

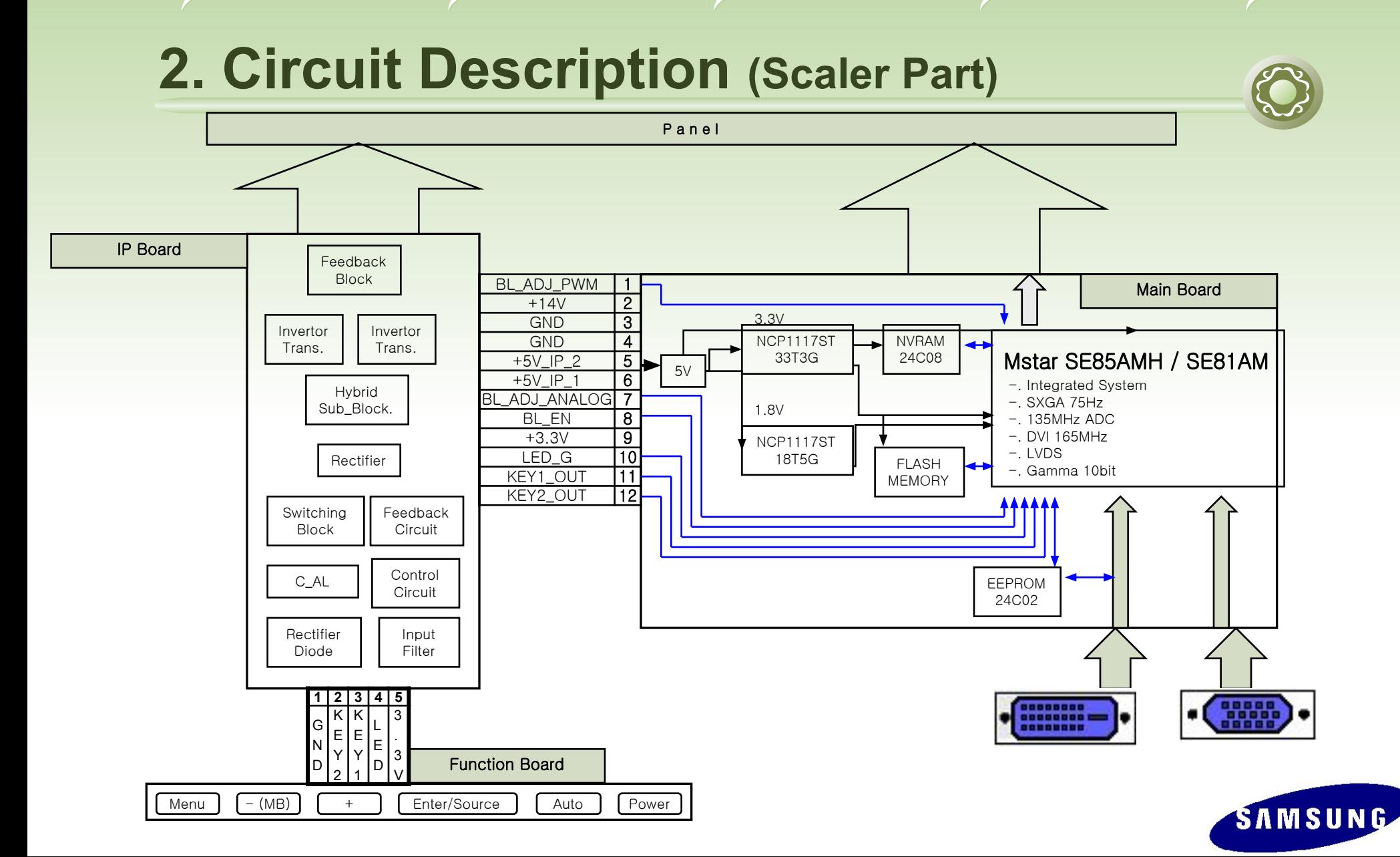

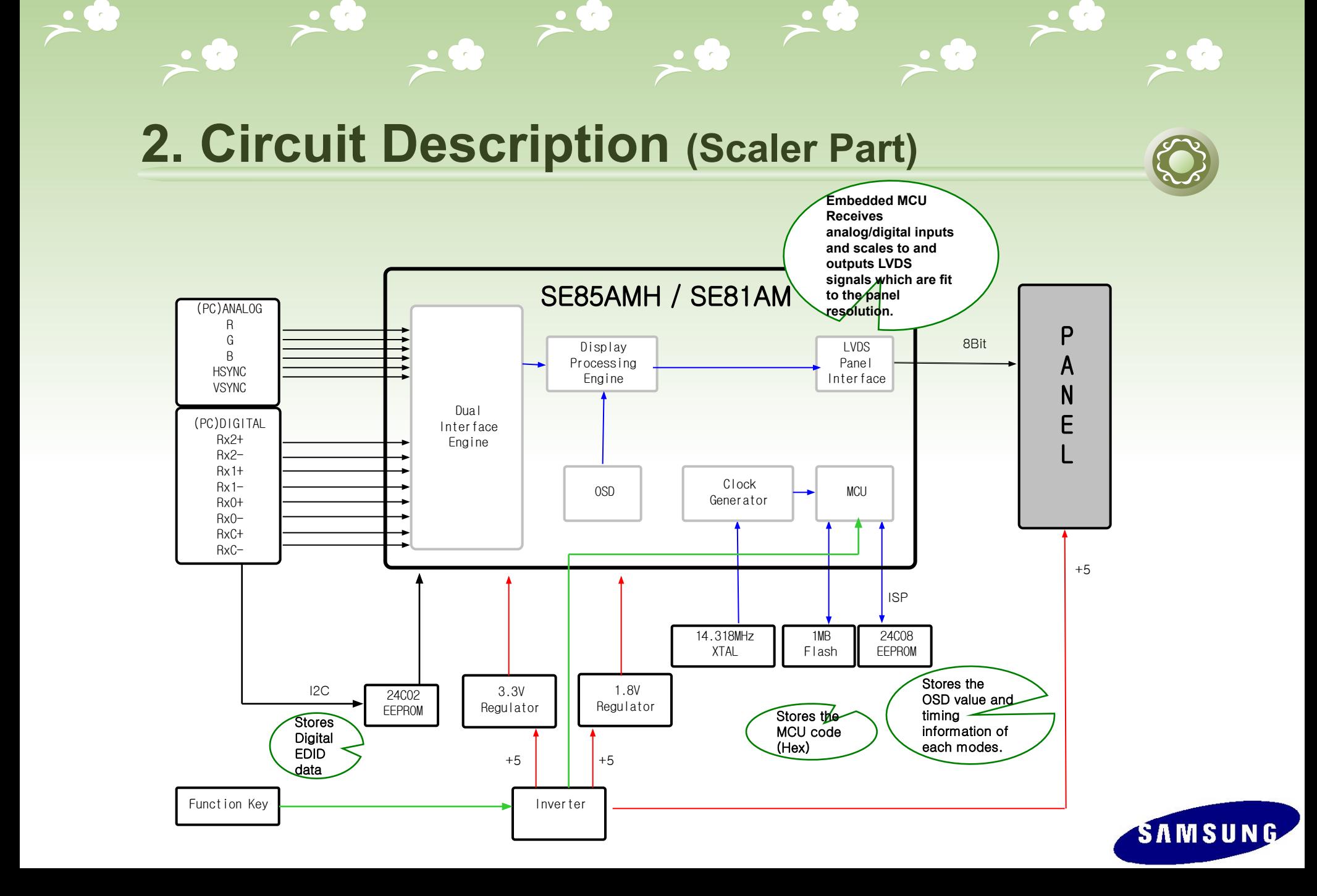

## **2. Circuit Description (Power Flow Chart)**

![](_page_22_Figure_1.jpeg)

![](_page_22_Picture_2.jpeg)

# **2. Circuit Description (Circuit Diagram)**

![](_page_23_Figure_1.jpeg)

# **2. Circuit Description (Main PBA)**

![](_page_24_Picture_1.jpeg)

 $\rightarrow$ 

 $\overline{\phantom{a}}$ 

![](_page_24_Picture_2.jpeg)

SAMSUNG

# **2. Circuit Description (Main PBA)**

 $\bullet$ 

 $\cdot$  &

 $\bullet$ 

![](_page_25_Picture_108.jpeg)

 $\cdot$   $\bullet$ 

![](_page_25_Picture_2.jpeg)

 $\rightarrow \bullet$ 

 $\bullet$   $\bullet$ 

## **2. Circuit Description (IP Board - Dimming)**

![](_page_26_Picture_1.jpeg)

SAMSU

- \*. There are three methods. The Current Control method adjusts the size of the current entering the lamp. The PWM method turns the lamp on and off according to a specific frequency. The Complex method mixes those two methods.
	- 1. Current Control (Analog Dimming)
		- Dimming is possible with comparatively no effect on the panel.
		- A minimum current is required with which no partial lightning occurs in the lamp at the minimum brightness.
		- Low dimming ratio (Approx. 2:1)
		- -Because the inverter is optimized to the maximum brightness, the efficiency is degraded in the dimming state.
	- 2. PWM Control (Burst Dimming) The Piccolo model uses PWM fully from OSD 0 to 100.
	- Dimming is achieved by turning the lamp on and off at a frequency of approx. 300 Hz to 1 kHz.
	- Turning a large capacity of current on and off at a specific cycle causes ground instability and noise to the panel, which results in waterfalls on the screen.
	- Because it operates at the maximum brightness when the lamp is on, the efficiency is high. It resolves the problem of partial lightning at minimum brightness, thus, displays a high dimming ratio (approx. 5:1).
	- 3. Complex Control
	- -Removes the possibility that waterfalls can occur by using the analog method at the early stage of dimming.
	- Heightens the dimming ratio by using the PWM method at the later stage of dimming.

# **2. Circuit Description (IP Board)**

## SMPS Part

![](_page_27_Figure_2.jpeg)

![](_page_27_Picture_3.jpeg)

 $\cdot$  0

# **2. Circuit Description (IP Board Circuit Diagram)**

## Inverter Part

![](_page_28_Figure_2.jpeg)

# **3. Assembly and Disassembly (SIMPLE STAND)**

**Caution** : **1. Turn the monitor off before beginning the disassembly sequences for this monitor.**

- **2. When disassembling the monitor, do not use any metal tools except for the provided jig.**
- **3. Disassemble the monitor carefully as directed in the following procedures.**

![](_page_29_Picture_59.jpeg)

![](_page_30_Picture_39.jpeg)

![](_page_31_Picture_30.jpeg)

 $\bullet$ 

![](_page_31_Picture_2.jpeg)

![](_page_32_Picture_22.jpeg)

 $\bullet$   $\epsilon$ 

![](_page_32_Picture_2.jpeg)

![](_page_33_Picture_28.jpeg)

※ The assembly is in the reverse order of disassembly

![](_page_33_Picture_3.jpeg)

# **3. Assembly and Disassembly (HAS STAND)**

![](_page_34_Picture_48.jpeg)

#### ※ The assembly is in the reverse order of disassembly

![](_page_34_Picture_3.jpeg)

#### ❖ **Checking Before repairing**

#### **1. Check the power state and the cable connections.**

- . Check the connections of the power and signal cables.
- . Check whether the function button operates normally.

#### **2. Check "TEST GOOD" OSD**

- . The Purpose and Function of the Self-Test
	- □ A Self-Test has been added to easily recognize whether the monitor has a fault or not and consequently to minimize customer claims for non-malfunctions of the product.
- . How to Perform a Self-Test
	- $\Box$  Press the Menu button in the DPMS state, and determine whether the monitor is normal or not.

![](_page_35_Picture_10.jpeg)

![](_page_35_Picture_88.jpeg)

## **\*. Other simple diagnostics**

**INO power** (No video and Function LED does nor work)

- . Check connection Lamp wire, LVDS cable , function cable.
- . Disconnect Inverter connector and check 5V and 14V of Ip board connector.
	- $\Box$  If it does not operate, IP board is inferior goods.
		- Or BL EN pin connect to 5V. If panel is not on, Ip board inferior goods.
- . Ip board operate normally : Check +5V\_Panel signal.
	- $\Box$  If it operate normally, Panel is inferior goods.
- . Panel & Ip board operates normally: Check Main board and Function board.

![](_page_36_Picture_10.jpeg)

#### No power

Symptom : -. When turning on the Power button after connecting the power, the LED at the front of the monitor does not operate.

Major Checkpoints: -. Check the IP board power fuse and IP board output power.

-. Check the connections for the IP board and the Main board.

 -. Check the main board power part and check also whether there is any abnormal output at other output terminals.

![](_page_37_Picture_7.jpeg)

![](_page_37_Picture_8.jpeg)

#### No power

![](_page_38_Figure_2.jpeg)

 $\sum_{i=1}^{n} \sigma_i$ 

 $\cdot$   $\bullet$ 

Caution : Make sure to disconnect the power before working on the IP board.

![](_page_38_Picture_4.jpeg)

The Circuit diagram when the power not turn on

 $\rightarrow$ 

![](_page_39_Figure_2.jpeg)

 $\rightarrow$ 

 $\mathbf{r}$ 

![](_page_39_Picture_3.jpeg)

The Circuit diagram when the power not turn on

![](_page_40_Figure_2.jpeg)

- 3

 $\rightarrow \bullet$ 

 $\rightarrow \bullet$ 

![](_page_40_Picture_3.jpeg)

![](_page_41_Picture_1.jpeg)

#### No video (Analog)

Symptom : -. Though the LED power turns on, the screen is blank when connecting the VGA cable. Major Checkpoints: -. Check the D-sub connection.

- -. Check whether the LVDS cable is connected correctly to the Panel.
	- -. Check whether the lamp connector of the Panel is connected correctly to the IP board.

![](_page_41_Picture_6.jpeg)

![](_page_41_Picture_7.jpeg)

### No video (Analog)

board.

![](_page_42_Figure_2.jpeg)

 $\bullet$ 

![](_page_42_Picture_3.jpeg)

 $\mathbf{e} \rightarrow \mathbf{e}$ 

![](_page_42_Picture_4.jpeg)

 $\cdot$   $\bullet$ 

![](_page_43_Picture_1.jpeg)

 $\mathbf{r}^{\ast}$ 

The Circuit diagram when no video (Analog)

![](_page_43_Figure_3.jpeg)

 $\rightarrow$ 

 $\mathbf{e} \in \mathbb{R}^n$ 

![](_page_43_Picture_4.jpeg)

![](_page_44_Figure_1.jpeg)

![](_page_44_Figure_2.jpeg)

 $\mathbf{r}^*$ 

 $\mathbf{r}$ 

![](_page_44_Picture_3.jpeg)

![](_page_45_Picture_1.jpeg)

#### No video (Digital)

Symptom : -. Though the LED power turns on, the screen is blank when connecting the DVI cable. Major Checkpoints: -. Check the DVI connection.

- -. Check whether the LVDS cable is connected correctly to the Panel.
	- -. Check whether the lamp connector of the Panel is connected correctly to the IP board.

![](_page_45_Picture_6.jpeg)

![](_page_45_Picture_7.jpeg)

### No video (Digital)

 $\overline{\phantom{a}}$ 

![](_page_46_Figure_2.jpeg)

 $\bullet$ 

 $\mathbf{e} \neq \mathbf{e}$ 

Caution : Make sure to disconnect the power before working on the IP board.

![](_page_46_Picture_4.jpeg)

![](_page_46_Picture_5.jpeg)

 $\mathbf{r}$ 

The Circuit diagram when no video (Digital)

![](_page_47_Figure_2.jpeg)

 $\mathbf{e} \rightarrow \mathbf{e}$ 

![](_page_47_Picture_3.jpeg)

 $\mathbf{r}$ 

![](_page_47_Picture_4.jpeg)

 $\rightarrow$ 

 $\cdot$  &

 $\mathbf{r}^{\ast}$ 

#### The Circuit diagram when no video (Digital)

 $\bullet$ 

 $\mathbf{r}^{\ast}$ 

 $\cdot$  C

![](_page_48_Figure_3.jpeg)

![](_page_48_Picture_4.jpeg)

## **\*. Check Code version.**

- **-. Enter the service mode, and check MCU code version and checksum.**
- **-.How to enter service mode**
- $\Box$  Set both the brightness and the contrast to 0.
- $\Box$  Hold down the Enter button for five (5) seconds.
- $\Box$  The SVC Function OSD will appear.
- $\Box$  To exit the SVC Function OSD, you have to turn off the power.
- -. Safe Mode.
- **If the frequency of the input signals is higher than the supported frequency, Safe mode gives a user a period of time (one (1) minute) to change the video card settings to a Recommended mode.**

![](_page_49_Picture_10.jpeg)

## **\*. Service Function OSD**

![](_page_50_Figure_2.jpeg)

 $\bullet$ 

![](_page_50_Picture_3.jpeg)

**\*. To move next step. Press (+) key.**

![](_page_51_Figure_3.jpeg)

![](_page_51_Picture_4.jpeg)

 $\mathcal{L}(\mathcal{C})$ 

![](_page_52_Picture_1.jpeg)

 $\rightarrow \bullet$ 

**\*. To select off/on. Press (-) key.**

![](_page_52_Picture_21.jpeg)

**Contract** 

![](_page_52_Picture_4.jpeg)

#### **\*. Replace Panel**

After replacing the panel, select the Panel item and then hold down the Menu button for five (5) seconds.

The Ch. No. of the panel will increase. Then, on time and cycle number will be set to 0.

![](_page_53_Picture_22.jpeg)

## **5. How to execute code**

1. Enter the DDC EDID data when the AD board is replaced.

2. Download the DDC input program and the DDC file that corresponds to the model from the Quality Department of Samsung and install it using a jig as shown in the figure below, and then enter the data.

![](_page_54_Figure_3.jpeg)

![](_page_54_Picture_4.jpeg)

## **5. How to execute code (DDC)**

1

WinDDC BY SAMSUNG ELEC.Co. [Ver: 4.61.10s ] ------------ Created: 20030707  $-10 \times$ File & Week Config Help Exit  $\begin{array}{|c|c|c|c|c|c|} \hline \begin{tabular}{|c|c|c|c|c|} \hline \multicolumn{1}{|c|}{3.003.01.01} & \text{DDC} & \text{Sys} \\\hline \multicolumn{1}{|c|}{4.003.01.01} & \text{DDC} & \text{Sys} \\\hline \multicolumn{1}{|c|}{0.0001} & \text{WEEK[FS]} & \text{Inform} & \text{Config} \\\hline \end{tabular} \end{array}$  $Sys$   $\sqrt{2}$  In/Out Test VinDDC BY SAMSUNG ELEC.Co. [  $-12X$ **Write S** & Week Config Help Exit 2003/01/01 DDC Sys V In/Out  $\sqrt{1}$ Open[F5] WEEK[F6] Inform Mfr. Name **Write Station BASIC** File Name Buyer [EDID the others infomation] Upper S/Nc Mfr. Name Prod. Code Week 4.61.10s **DDC Version** EDID Writed In Det. Timin 2 Upper S/No. Port no. of Interface(MTI-2050) S/No. **Revision of CMS?** Det. Timing **Load EDID Use USER-DELETE function?** Serial No. In S/No. **MTI-2050**  $G$  Port #1 Recent DDC File **DDC MAHAG** Port #1  $CP$  Port #2 Serial No. Input Port  $#2$  $\sim$  Port #1,2 [Dual model]  $N$ ext [OK] Cancel Win DDC Syster 열기  $?|X|$  $\underline{\blacksquare}$  +  $\underline{\blacksquare}$ **LET M173MW** 찾는 위치(J): Win DDC System Log On : [ Ok ] test\_75 Week Input  $173MWA$  $2173$ MWI 출류: DDC Document<br>크기: 256바이트  $\blacksquare$ 2007년 1월  $\overline{\phantom{a}}$ 월 화 수 목 금 Start | 52 25 26 27 28 29 30 31 2 3 4 5 6 7 173MWA, DDC 파일 아름(M): Ready [INPUT] 8 9 10 3 12 13 14  $\overline{2}$ 파일 형식(I): DDC Files (\*,ddc) 3 15 16 17 18 19 20 21 **Start** 4 22 23 24 25 26 27 28 Scanner: Keyh'd Wedge Ready Load EDID File... What do you want to connect port no.....  $5 \ 29 \ 30 \ 31 \ 1 \ 2$  $G$  Port #1 173MWA.DDC 4 **MTI-2050 DDC MAHAG** of 2007 Port #1  $C$  Port #2 Port #2  $\sim$  Port #1,2 [ OUTPUT ] OK[Save] [INPUT] [Dual model] Start Scan OK Error 5Scanner: Keyb'd Wedge Type Start signal type: No Use PQS: No Use  $Next$  [OK] Cancel

1. Click the **Open** icon

- 2. Select Two EDID
- 3. Select a DDC file.
- 4. Select week
- 5.Click Next (OK).

![](_page_55_Picture_7.jpeg)

## **5. How to execute code (DDC)**

 $\mathcal{L}(\mathbf{c})$ 

![](_page_56_Picture_23.jpeg)

![](_page_56_Picture_2.jpeg)

and press the Enter key.

![](_page_56_Picture_4.jpeg)

![](_page_57_Picture_28.jpeg)

- **1. Options Checking.**
	- **-. Manufacture : MSTAR**
	- **-. Device Type :TSUM16\_ROM128K\_ext\_flash**
	- **-. Communication Port : DSUB15 (Analog)**
- **-. External Memory : PMC25LV010E**

![](_page_57_Picture_7.jpeg)

![](_page_58_Picture_18.jpeg)

**2. After click the 'LoadFile' button , choose MCU code.**

 $\vert x \vert$ 

![](_page_58_Picture_3.jpeg)

 $\rightarrow$ 

 $\sqrt{2}$ 

 $\rightarrow$  8

**COL** 

![](_page_59_Picture_24.jpeg)

### **3. 'Auto Program' button choice.**

![](_page_59_Picture_3.jpeg)

![](_page_60_Figure_1.jpeg)

**4. After the Program and Verify completed, execute hard power off/on.**

![](_page_60_Picture_3.jpeg)

## **5. How to Execute code (HDCP Code)**

![](_page_61_Picture_19.jpeg)

 $\sqrt{2}$ 

 $\sum_{i=1}^{n} \sigma_i$ 

### 1. Execute 'service.exe'.

![](_page_61_Picture_3.jpeg)

**Section** 

![](_page_62_Picture_25.jpeg)

**C** 

 $\sum_{i=1}^{n}$ 

 $\bullet$  (  $\circ$ 

## 2. Click 'HDCP' button.

![](_page_62_Picture_3.jpeg)

![](_page_63_Picture_14.jpeg)

3. Click 'HDCP Write' button and select 'MStar\_HDCPKEY'.

![](_page_63_Picture_3.jpeg)

 $\sqrt{2}$ 

![](_page_64_Picture_14.jpeg)

4. HDCP KEY writing is Complete.

![](_page_64_Picture_3.jpeg)

## **6. etc. (HDCP Function)**

![](_page_65_Picture_1.jpeg)

**E** Diagram : The HDCP Authentication protocol is an exchange between a video transmitter and a video receiver that affirms to the transmitter that the receiver is authorized to receive the protected information.

this affirmation is in the form of the receiver demonstrating knowledge of a set of secret device keys.

![](_page_65_Figure_4.jpeg)

- 1. It takes about 2s to encrypt.
- 2. Encryption fail: Noise Display  $\Box$  Check supported resolution.

S/W power off, on.(for new encrypt)

![](_page_65_Picture_8.jpeg)

 Check HDCP device &video card& Contents.

![](_page_65_Picture_10.jpeg)

![](_page_66_Picture_0.jpeg)

## **6. etc. (After replacing Main board)**

## **Auto Color**

D PC analog (2048X1152@60): Tools to use: MSPG-3240L

![](_page_66_Picture_4.jpeg)

 **Select Language English on the OSD menu and then hold down the Menu button for five (5) seconds.**

![](_page_66_Picture_6.jpeg)